# **Smartfleet**

# **The Pool Vehicle Booking Module**

**Pool Car User Help Guide**

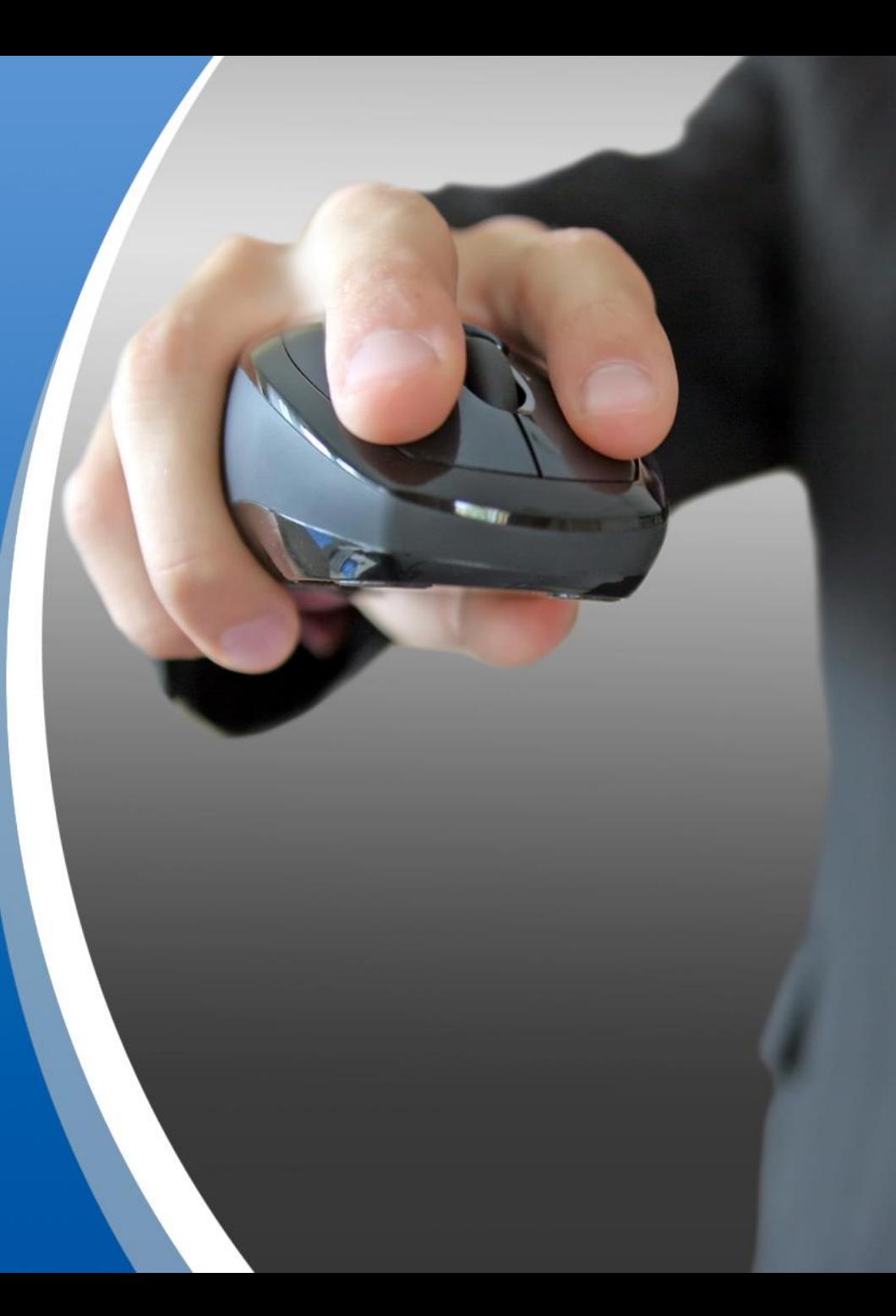

## **Table of Contents**

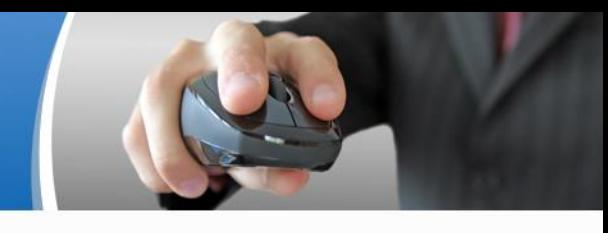

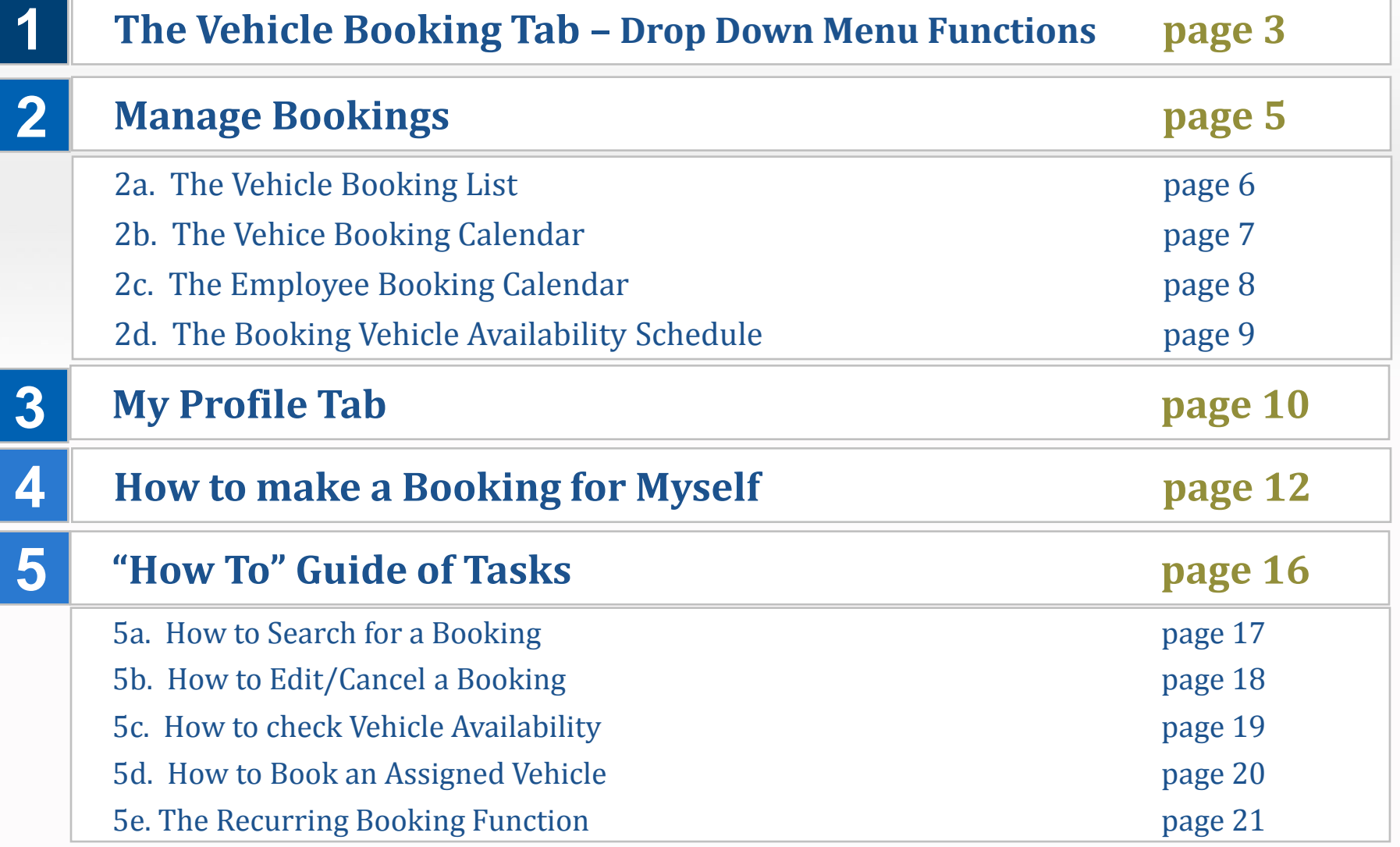

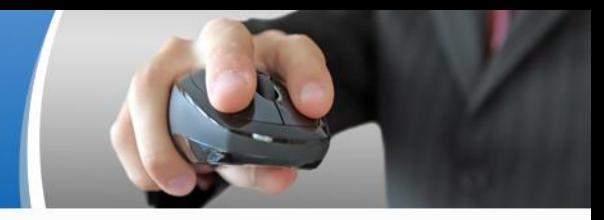

# **1. The Vehicle Booking Tab Drop Down Menu Functions**

### **1. The Vehicle Booking Tab**

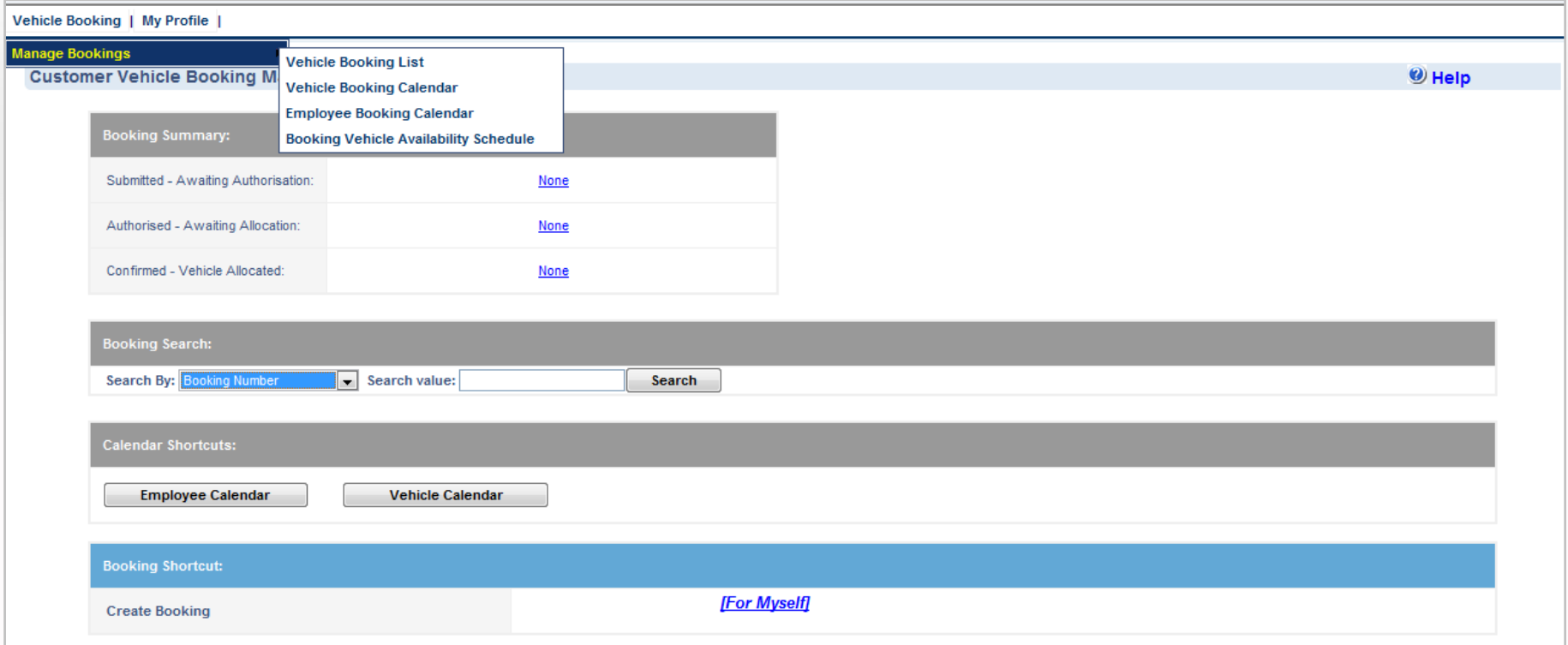

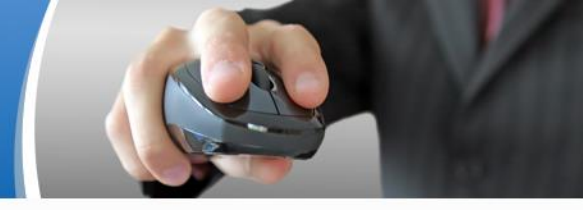

# **2. Manage Bookings**

## **2a. The Vehicle Booking List**

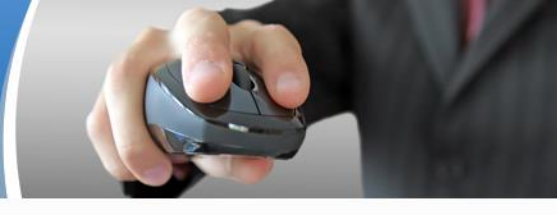

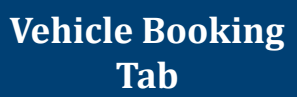

**Manage Bookings** **Vehicle Booking List**

#### This screen allows Users to search and view current and past bookings based on the booking status.

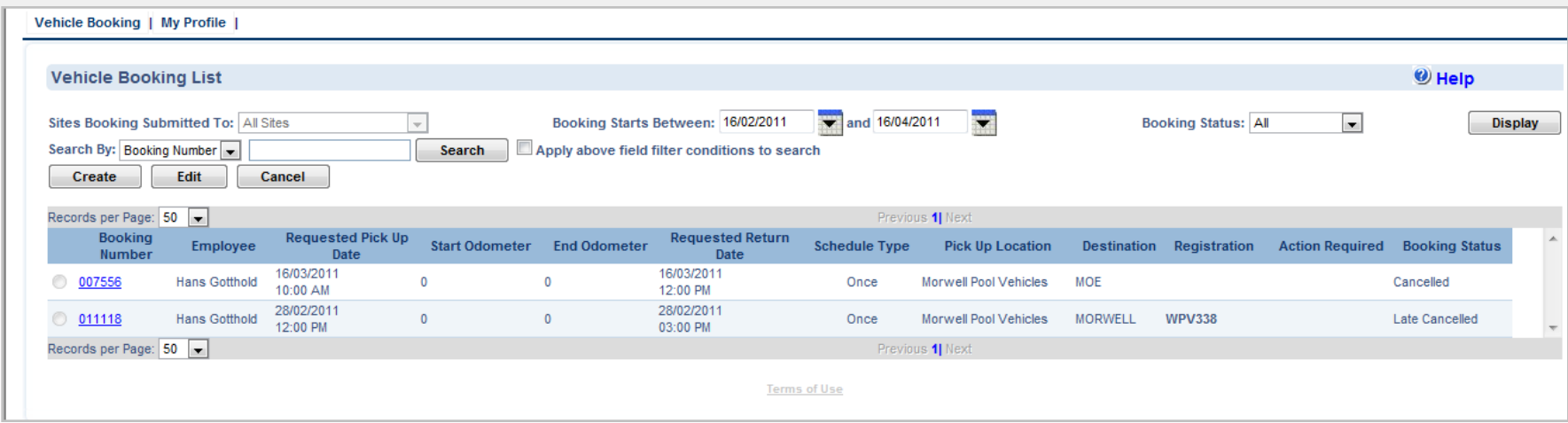

### **2b. The Vehicle Booking Calendar**

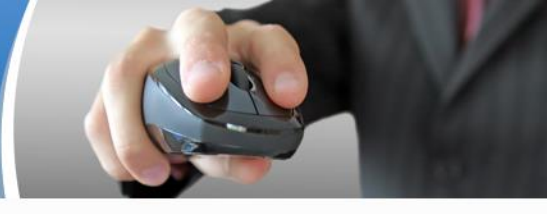

**Vehicle Booking Tab** 

**Manage Bookings** **Vehicle Booking Calendar**

 This screen allows Users to search for all pool vehicles based on vehicle site. The calendar can be displayed in daily view, 5 day view, 7 day view or monthly view. The calendar display also includes a full description of the vehicle, vehicle registration numbers. Pool Car Users with an assigned vehicle can book their own vehicle using the calendar feature.

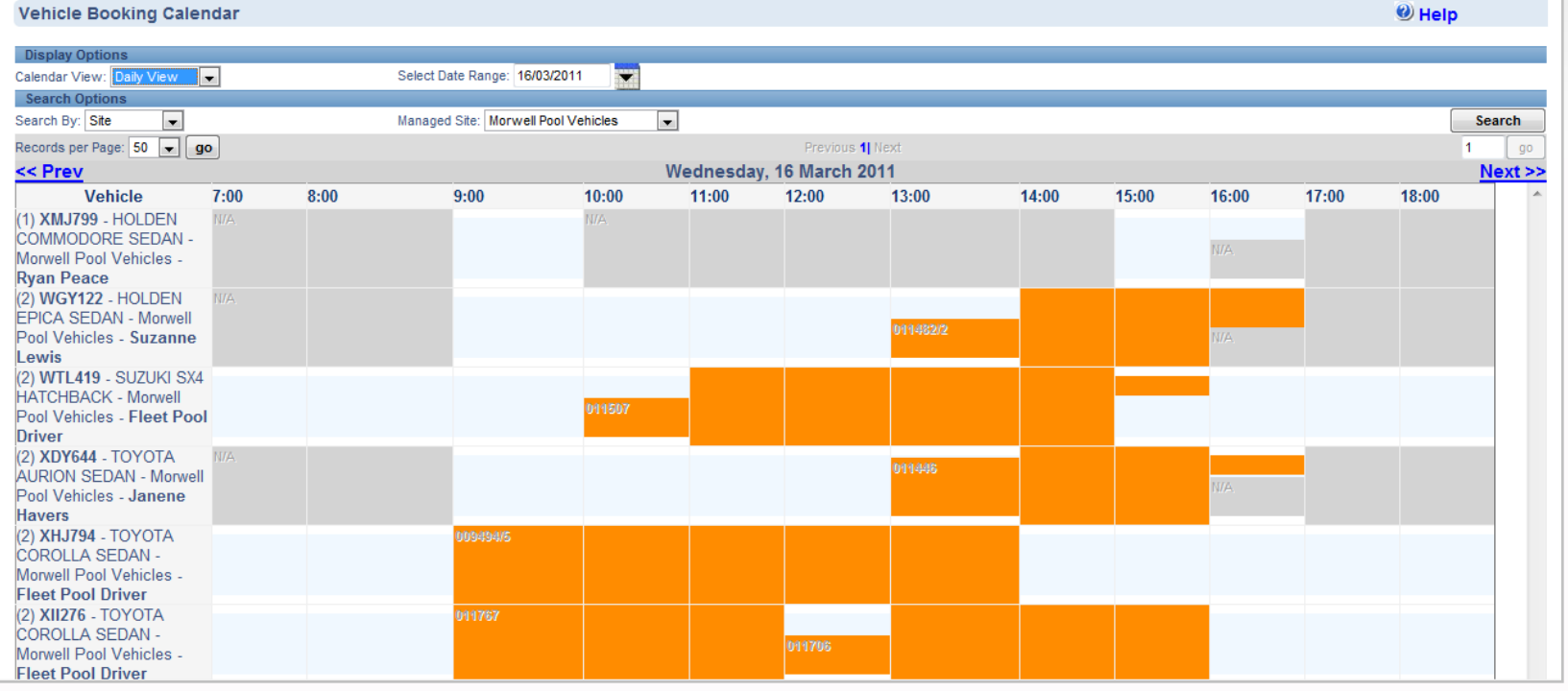

### **2c. The Employee Booking Calendar**

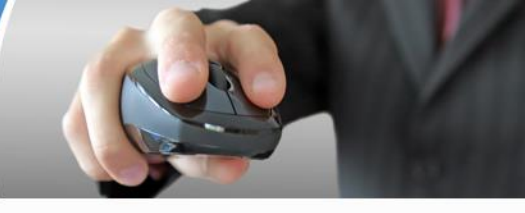

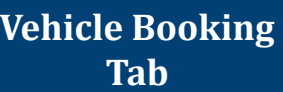

**Manage Bookings** **Employee Booking Calendar**

 This screen allows Users quick access to the vehicle Booking screen to create a booking. The calendar can be displayed in daily view, 5 day view, 7 day view or monthly view. The calendar display also includes the registration number of the vehicle booked and the destinations.

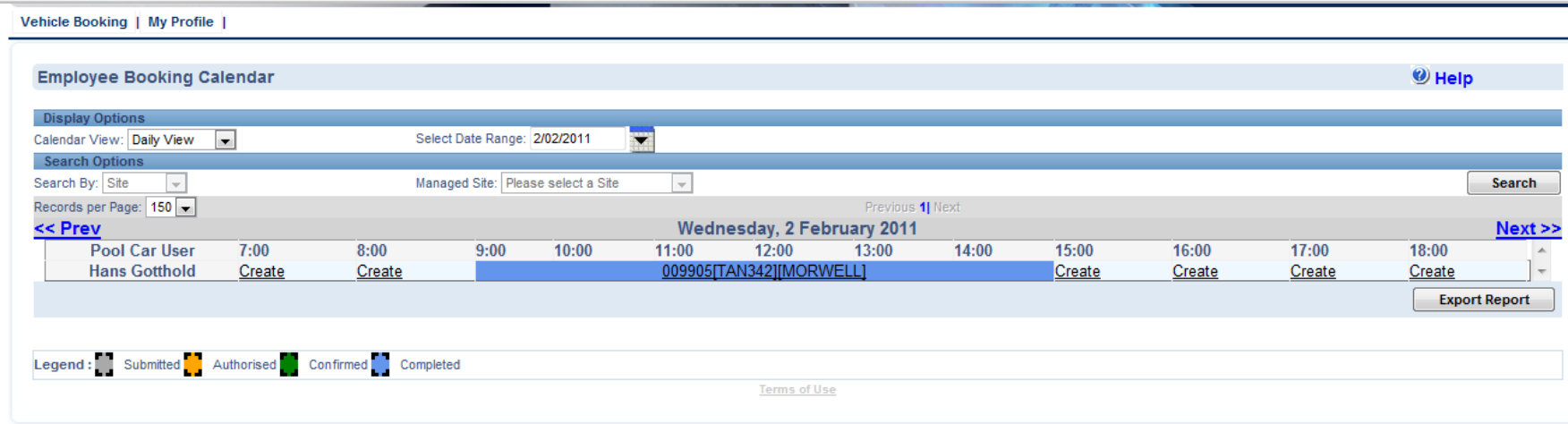

#### **2d. The Booking Vehicle Availability Schedule**

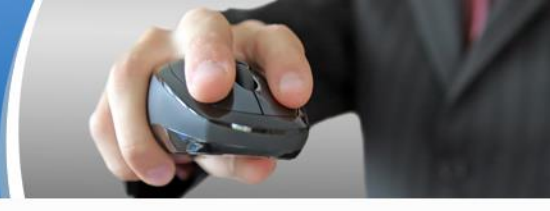

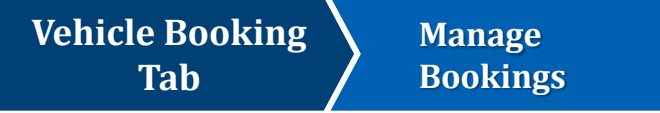

**Booking Vehicle Availability Schedule**

#### This screen provides the User with the total number of vehicles available based on site, date and time

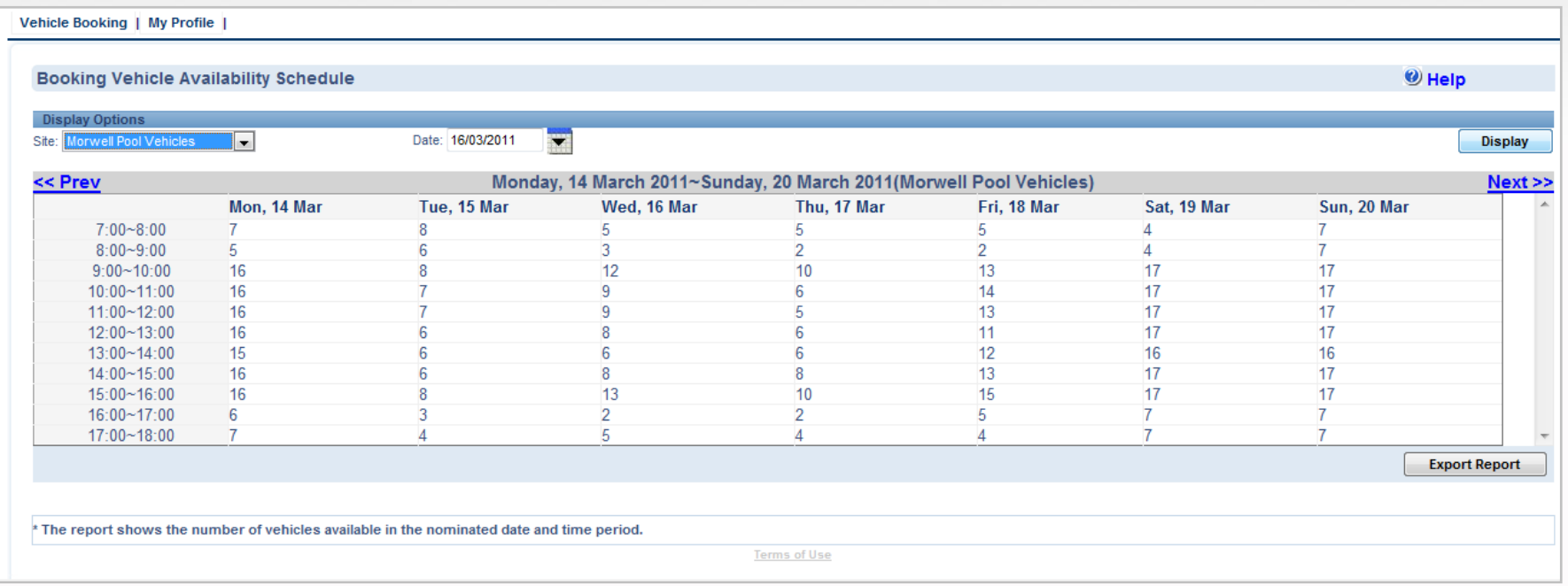

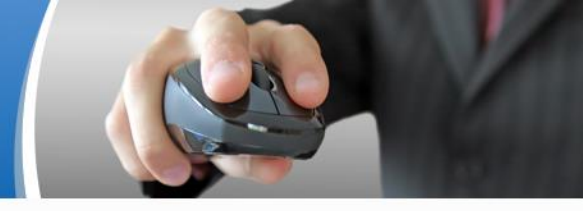

# **3. My Profile Tab**

#### **3. My Profile Tab**

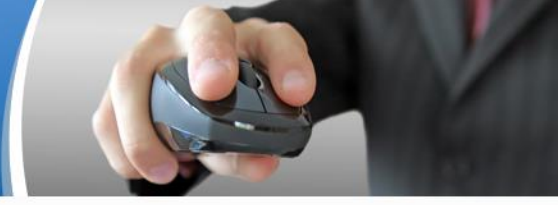

#### This screen allows users to update personal details, including username and password.

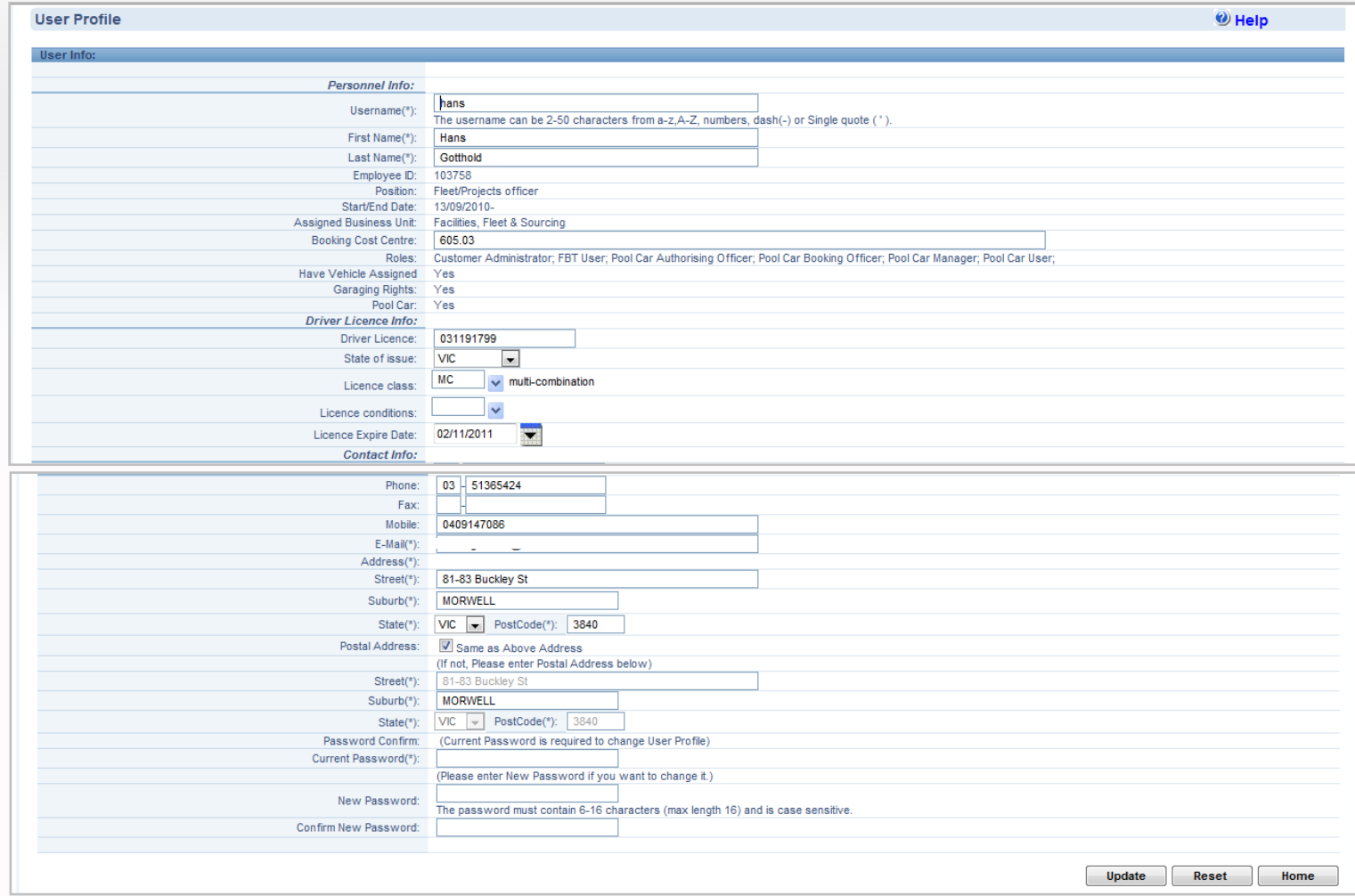

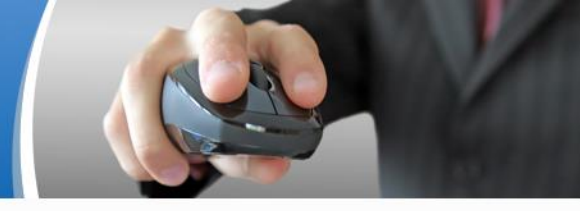

## **4. How to make a Booking for Myself**

#### **4. How to make a booking for Myself**

- 
- 1. Under the **Booking Shortcut** on the homepage click onto the *[For Myself]* link against **Create Booking**
- 2. This will take you to the **Booking** screen
- 3. Select the **Type of Vehicle Required** or leave the default at "Any"
- 4. Select the vehicle **Cylinder Number** or leave the default at "Any"
- 5. Select the vehicle **Transmission Type** or leave the default at "Any"
- 6. Nominate the **Pick Up Time** and date
- 7. Nominate the **Return Time** and date
- 8. Select the desired **Pick Up** location
- 9. Select the **Destination** from the destination options. If your destination is one other than the options provided, select the Others option and then type in your destination details in the boxes provided
- 10. Select the Purpose of the journey from the **Purpose of Journey** options. If the purpose is on other than the options provided, select the Other Purposes option and type in the Purpose in the box provided

Cont…..

#### **4. How to make a booking for Myself**

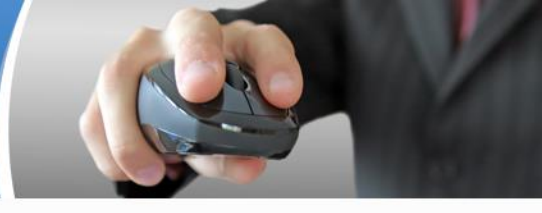

- 11. Select if the is to be a recurring booking Yes or No
- 12. If it is to be a **Recurring Booking** select Yes. A pop-up screen will appear. Select whether this will be a daily, weekly or monthly recurrence then select the relative recurrence details. Next select the starting and end date/period of the occurrences. Then click on the **OK** button.
- 13. Select the **number of passengers**, if any other than the driver. Separate names with a comma.
- 14. Type in any additional comments/requirements in the box under **Comments/Special Requirements**
- 15. Click onto the **Submit** button
- 16. Once you Submit the booking a **Booking Result** page will appear outlining a summary of the booking

### **The Booking Screen**

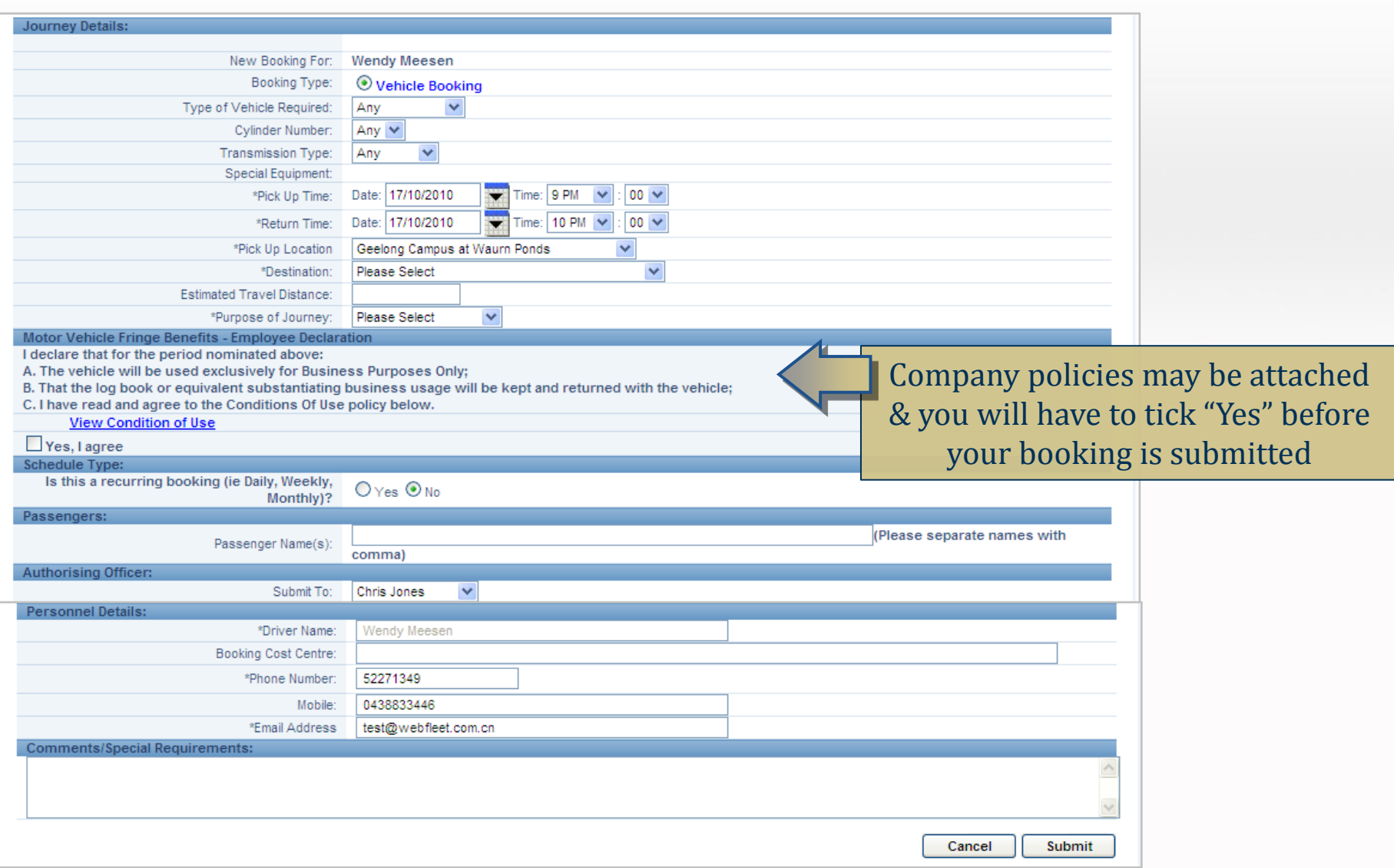

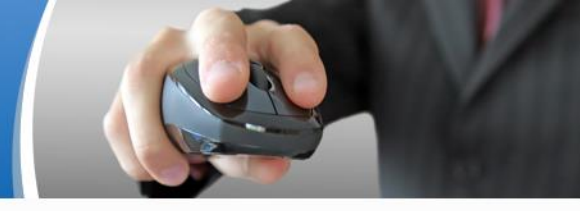

# **5. "How To" Guide of Tasks**

#### **5a. How to Search for a Booking**

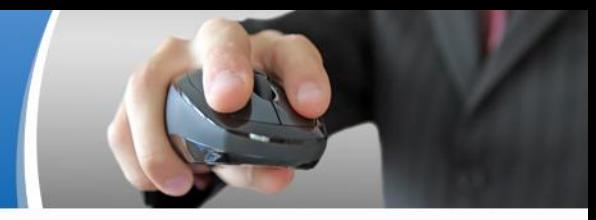

- 1. On the homepage enter the **Booking Number** into the **Search Value** field
- 2. Click onto the **Search** button
- 3. This will take you to the **Vehicle Booking List** screen
- 4. You will notice that the booking number is in the Search field, click onto the **Search** button again (this double step process has been implemented to increase the speed of the system).
- 5. This will display the booking number's details

### **5b. How to Edit/Cancel a Booking**

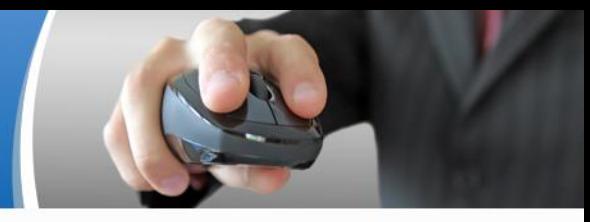

- 1. On the homepage enter the **Booking Number** into the **Search Value** field
- 2. Click onto the **Search** button
- 3. This will take you to the **Vehicle Booking List**
- 4. You will notice that the booking number is in the Search field, click onto the **Search** button again (this double step process has been implemented to increase the speed of the system).
- 5. This will display the booking number's details
- 6. Click onto the selection button alongside the booking number and then click onto either the **Edit** or **Cancel** button above
- 7. The Edit function allows users to amend **pick-up & return details**, **destination**, **purpose of journey**, and **pool car user details** (changes to user details via the Edit function here only applies to the booking submitted. To permanently change your details in the system, please use the **My Profile**  tab).
- **8. Note that** completed bookings cannot be cancelled

#### **5c. How to check vehicle availability**

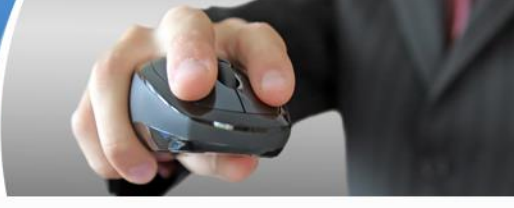

- 1. On the homepage select the **Vehicle Calendar** shortcut button
- 2. The **Vehicle Booking Calendar** allows Users to search vehicles' availability based on site, or vehicle Registration number
- 3. The information can be viewed via a daily view, 5 day view, 7 day view and monthly view.

#### **5d. How to Book an Assigned Vehicle**

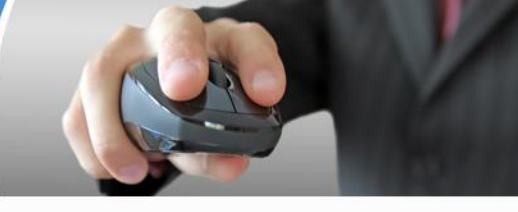

- 1. A number of assigned drivers may make their own vehicles available to the pool for a defined period of time. While the vehicle is in to pool the assigned driver can book their own vehicle
- 2. On the homepage select the **Vehicle Calendar** shortcut button
- 3. To book you assigned vehicle select your display options using the registration or site search
- 4. Click onto the **Create l**ink against the time you wish to book the vehicle
- 5. This will take you to the **Booking** screen

The **Recurring** booking function allows users to book a vehicle repetitively for set period of time. This function may be used to reserve a vehicle for a regular meeting (e.g., every Monday for six months, fortnightly, 10.am – 11.00am), a specific project (e.g., every day for one week ending after 5 occurrences), regular short term client visits, etc.

- 1. Under the Booking Shortcut on the homepage click onto the *[For Myself]* link against **Create a Booking**
- 2. This will take you to the **Booking** screen
- 3. Complete the booking journey details as per **Section 4** of this guide
- 4. Under **Schedule Type** select Yes for **Recurring Booking** . A pop-up screen will appear. Select whether this will be a daily, weekly or monthly recurrence then select the relative recurrence details.

**Daily:** Daily recurrence is limited to 1 day minimum and 99 maximum

- **Starting on: Select the recurrence start date**
- $\blacksquare$  End date: Option 1 – End after a number of occurrence Option 2 – End by a nominated date
- Click on the **OK** button

Page = 21

**Cont…..**

#### **5e. The Recurring Bookings Function**

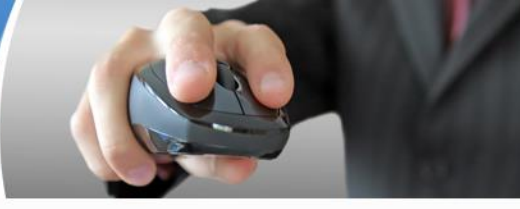

**Weekly:** Weekly recurrence is limited to 1 week minimum and 99 maximum

- Select the week day/s applicable date. Minimum is one day and Maximum is all 7 days
- $\blacksquare$  End date: Option 1 – End after "X" number of occurrences Option 2 – End by a nominated date
- Click on the **Ok** button

 **Monthly: Option 1**: Monthly recurrence allows users to book a vehicle for a nominated **Day** of **Every "X" number of months. Day:** Minimum is 1 day and Maximum is 31 days. **Month:** Minimum is 1 month and Maximum is 12 months

**Option 2:** Monthly recurrence allows users to book a vehicle for the nominated day of every month based on the following settings: **Day:** First, Second, Third, Forth and Last Monday, Tuesday, Wednesday, Thursday, Friday, Saturday, Sunday, Day, Weekend, Weekend Day – Of every "X" month/s. **For Example:** Every Last Thursday of every 2 months

**Starting On:** Select the recurrence start date

**End Date:** Option 1 – End after "X" number of occurrences Option 2 – End by a nominated date

Click on the **OK** button

- 5. Complete details as per **Section 4** of this guide
- 6. Click **Submit**